## **การตั้งค่า Wi-Fi ส าหรับ Windows 8/8.1**

 $1, 8, 0$  ENG **PEER** 

1. เลือกไอคอนตามรูป เพื่อแสดงรายการ SSID

2. ในส่วนของ Wi-Fi เลือก SSID ชื่อ **@NU-WiFi**

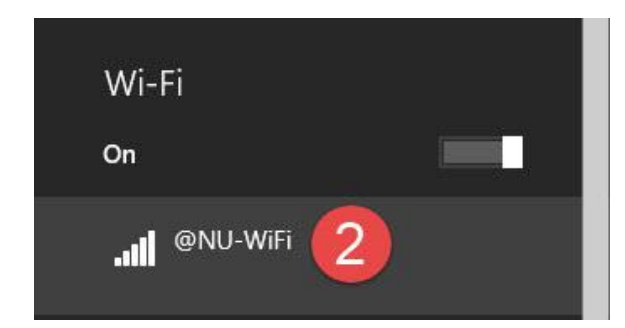

3. กดปุ่ม **Connect**

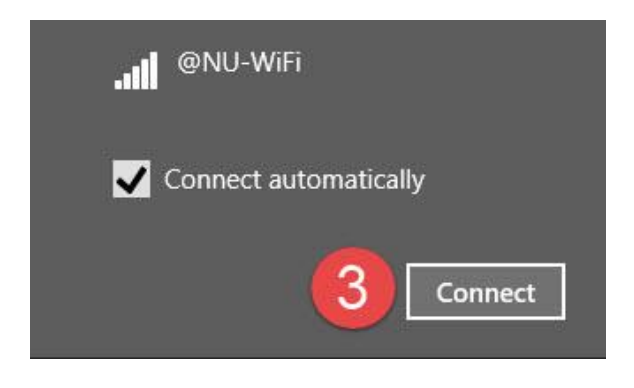

- 4. กรอกชื่อผู้ใช้งานของ NU-Net 5. กรอกรหัสผ่านของ NU-Net
- 6. กดปุ่ม **OK**

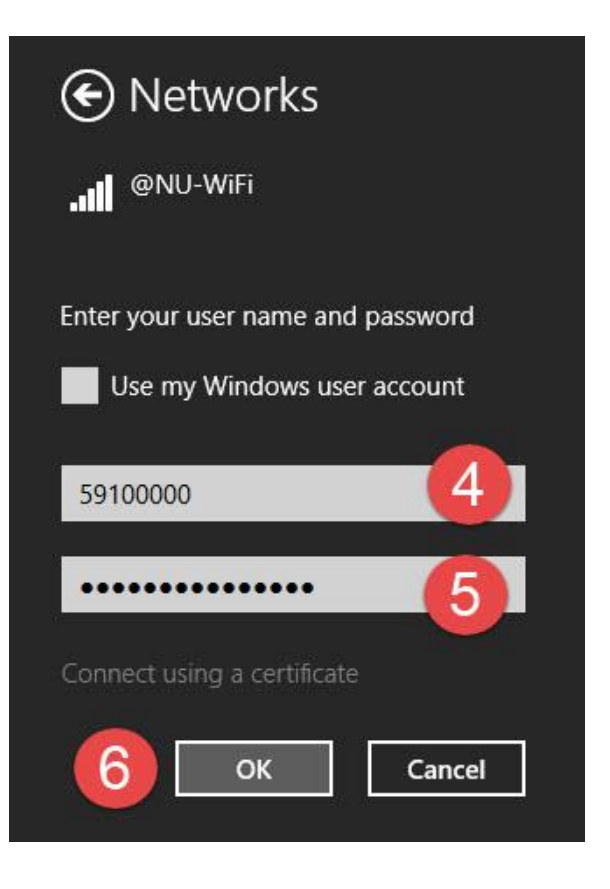

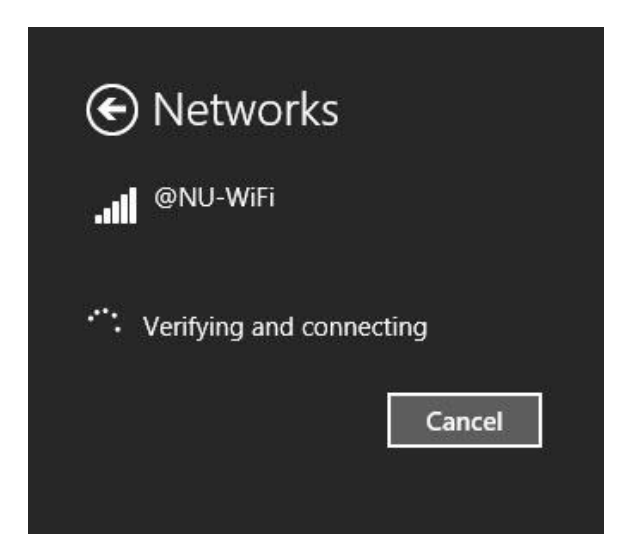

ตรวจสอบชื่อผู้ใช้งานและรหัสผ่าน 7. ถ้าชื่อผู้ใช้งานและรหัสผ่านถูกต้องจะแสดงการ เชื่อมต่อ **Connected**

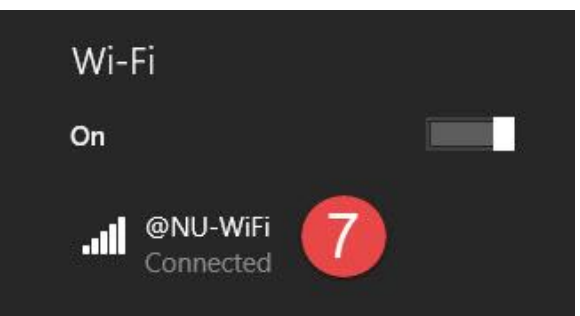

## **การแก้ไขปัญหา**

## **การลบ Wireless Profile**

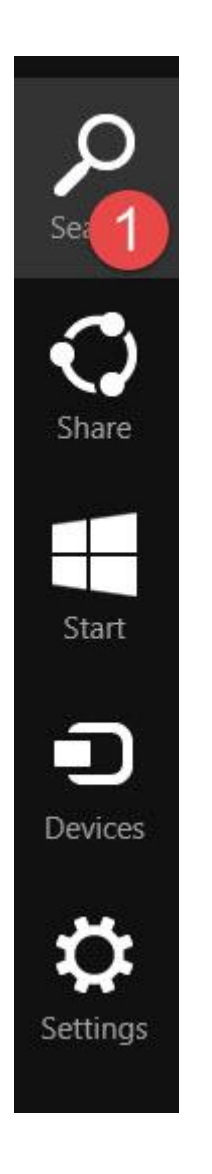

- 1. เลือกใช้งาน Search 2. พิมพ์ชื่อโปรแกรม **cmd**
	- 3. เลือกชื่อ **Command Prompt**
	- 4. คลิกขวาที่ชื่อ **Command Prompt** เลือก **Run**

**as administrator**

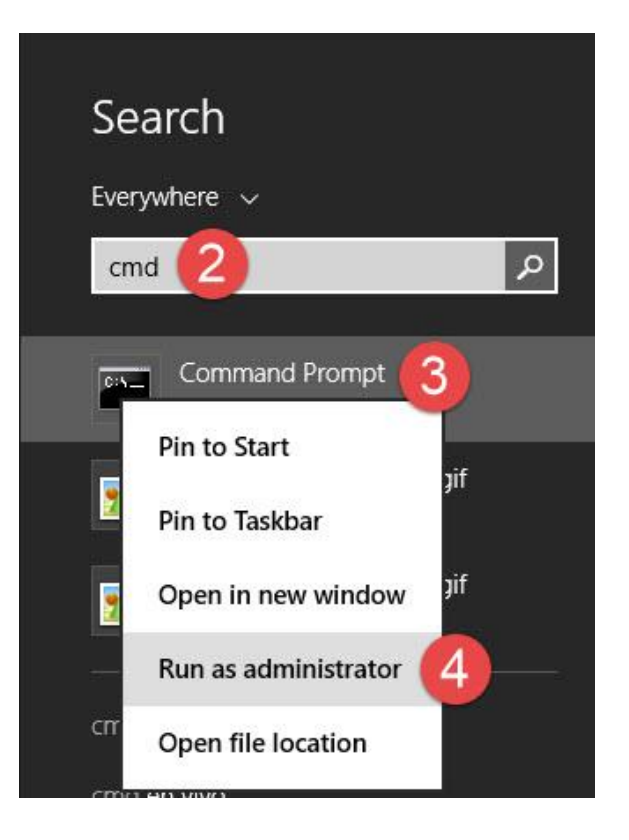

- 5. พิมพ์คำสั่ง netsh wlan show profiles เพื่อแสดงจำนวน wireless profiles
- 6. พิมพ์ค าสั่ง **netsh wlan delete profile name="@NU-WiFi"**

เพื่อลบชื่อ wireless profile ชื่อ **@NU-WiFi**

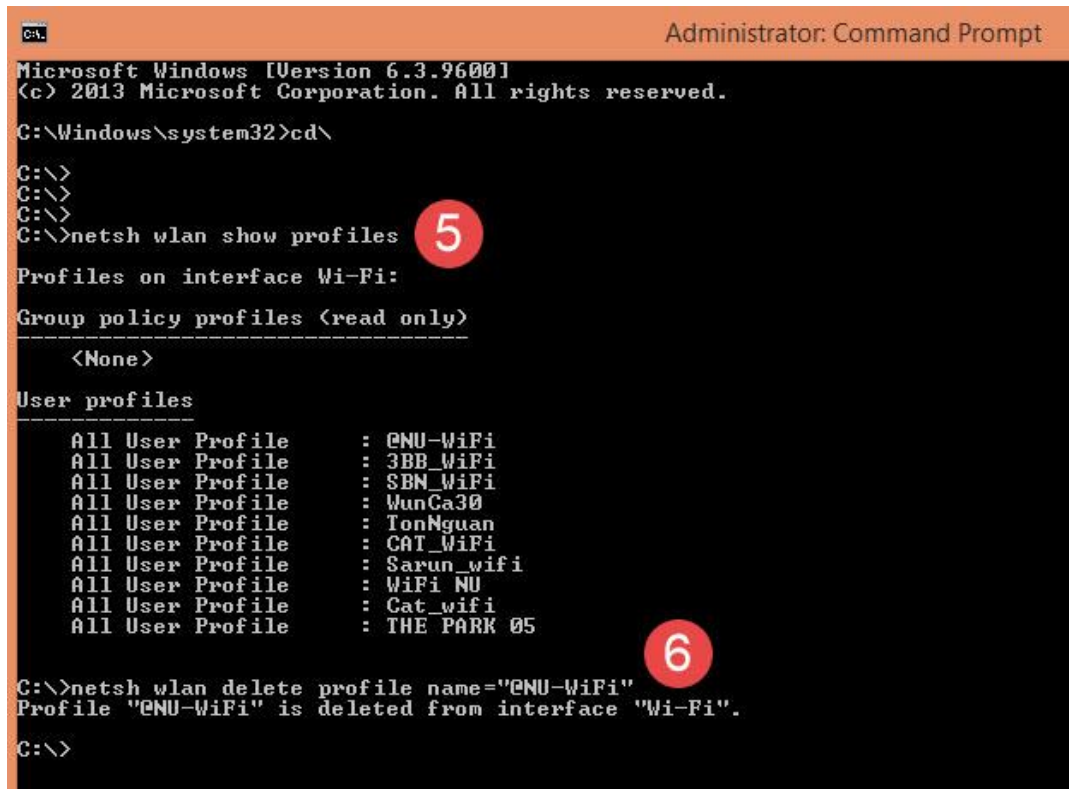

## **การสร้าง Wireless Profile**

1. คลิกขวาที่ไอคอนตามรูป และเลือกที่ **Open Network and Sharing Center**

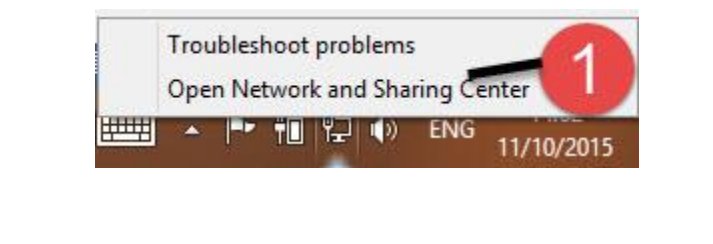

2. เลือก **Set up a new connection or network**

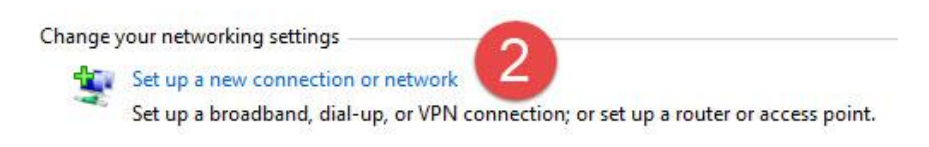

- 3. เลือก **Manually connect to a wireless network**
- 4. กดปุ่ม **Next**

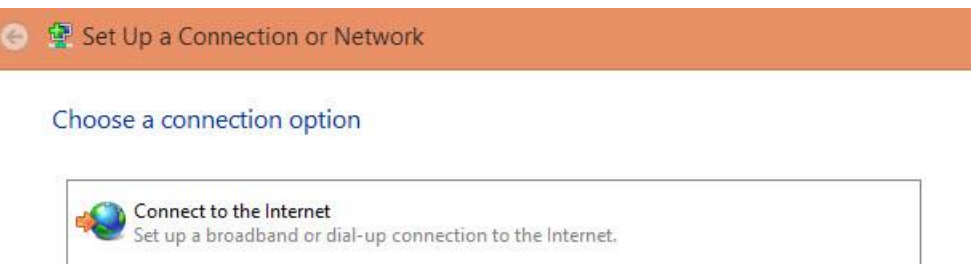

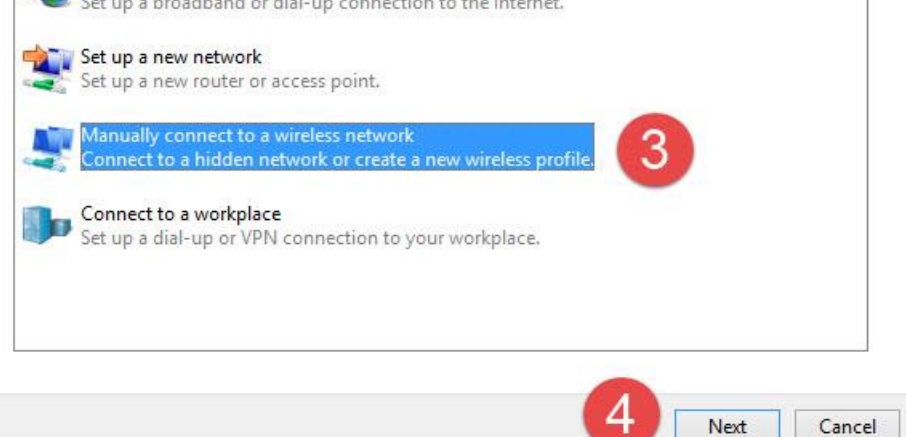

- 5. กรอกข้อมูล Network name: เป็น **@NU-WiFi**
- 6. เลือกข้อมูล Security type: เป็น **WPA2-Enterprise**
- 7. กดปุ่ม **Next**

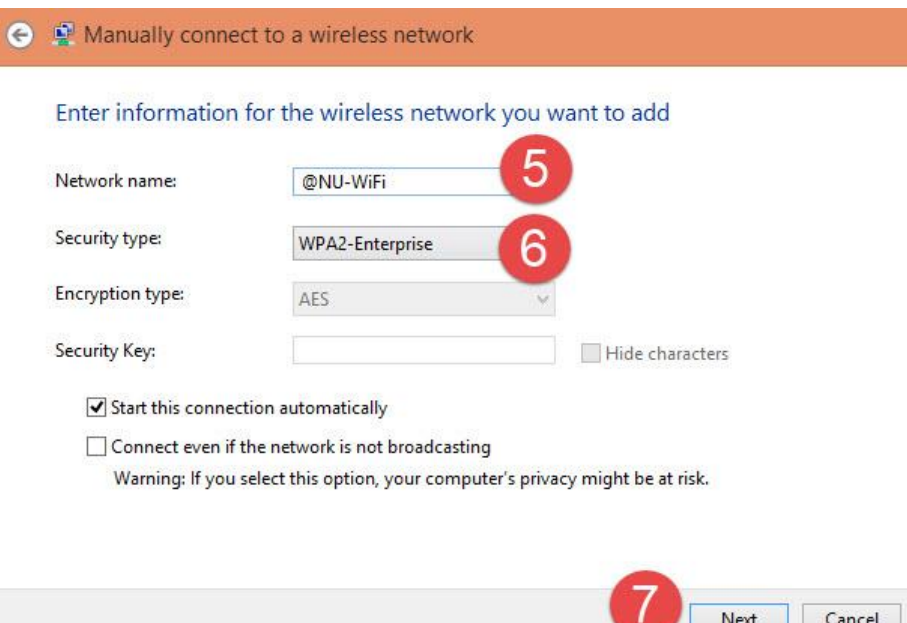

8. สร้าง Wireless Profile ชื่อ **@NU-WiFi** เสร็จแล้ว ทำการตั้งค่าการเชื่อมต่อ

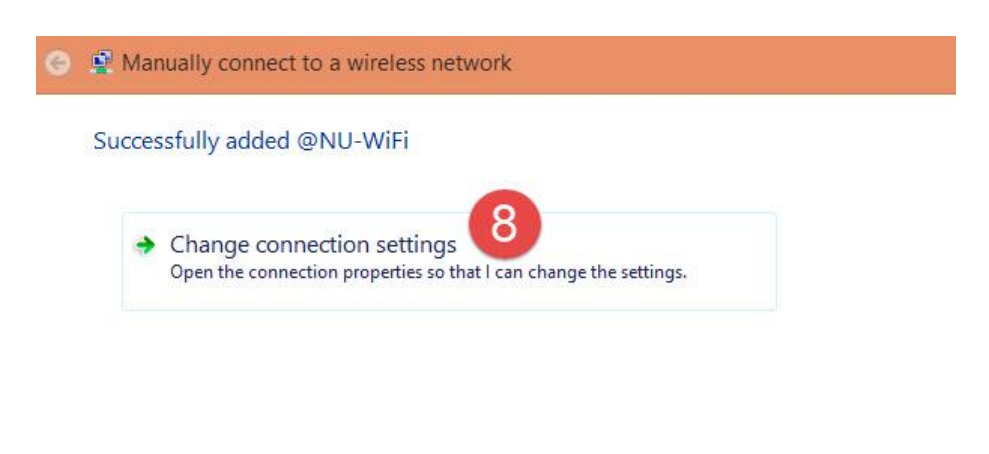

9. ไปที่ Tab Security เลือกในส่วน Choose a network authentication method: เป็น **Microsoft Protected EAP (PEAP)** เลือก **Settings**

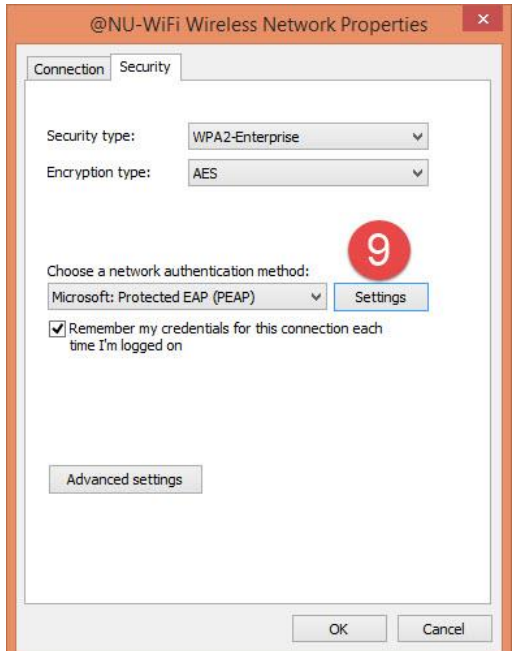

10. ไปที่ Select Authentication Method: เป็น Secured password (EAP-MSCHAP v2) เลือก **Configure**

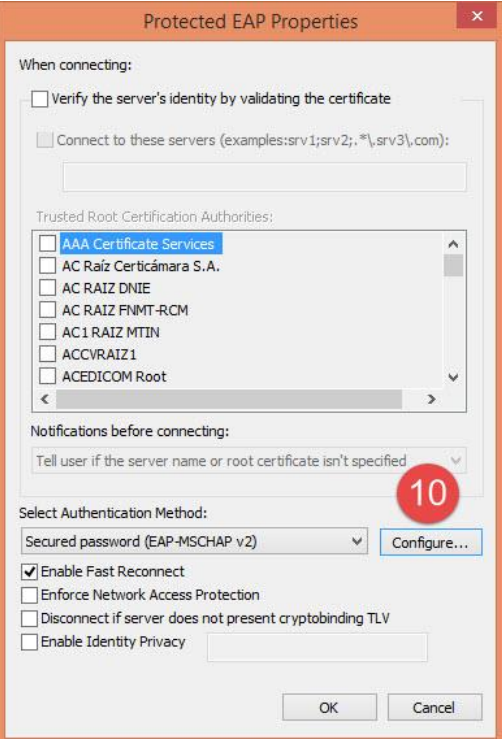

11. ในส่วนของ Automatically use my Windows logon name and password (and domain if any) ก าหนดเป็น **ช่องว่าง**

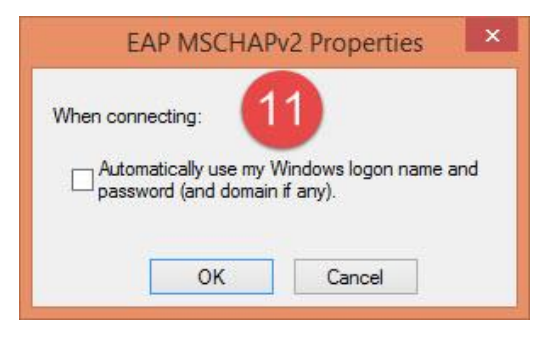

12. กลับมาเลือก **Advanced settings**

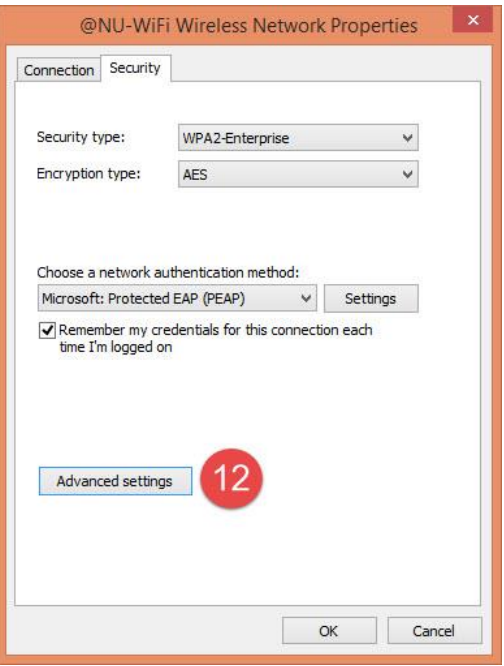

- 13. ส่วน Tab 802.1X settings เลือก Specify authentication mode
	- เป็น **User or computer authentication**

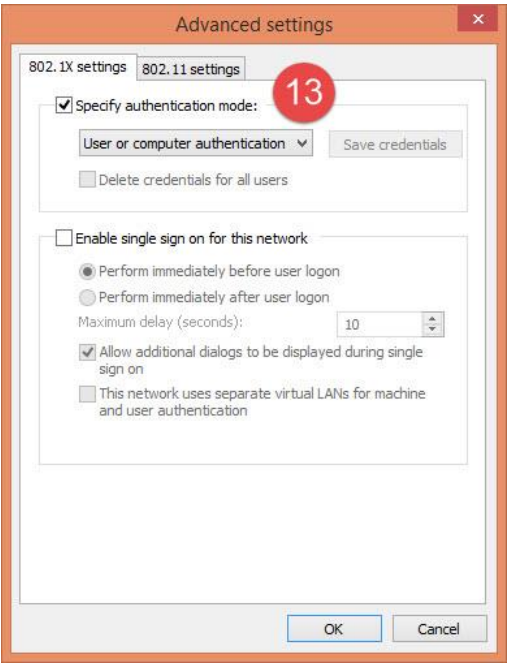

14. กดปุ่ม **OK** ออกมาจนถึงหน้า Manually connect to a wireless network กดปุ่ม **Close** เพื่อเสร็จสิ้นการตั้งค่า

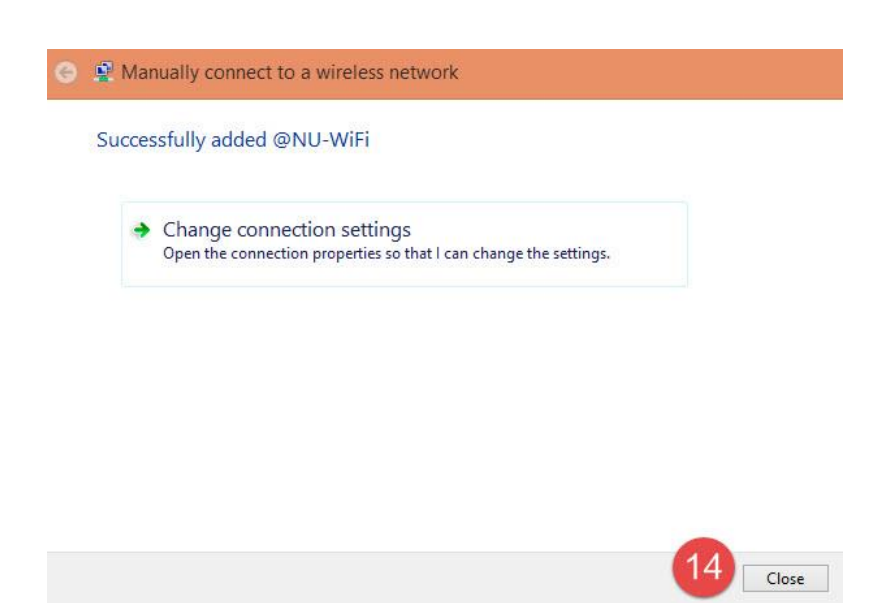